# How to Register for a Court Employee and Advocate LHI Account

1. Start at <a href="https://lawhelpinteractive.org">https://lawhelpinteractive.org</a>. Scroll down to the "Why sign up for an account" section.

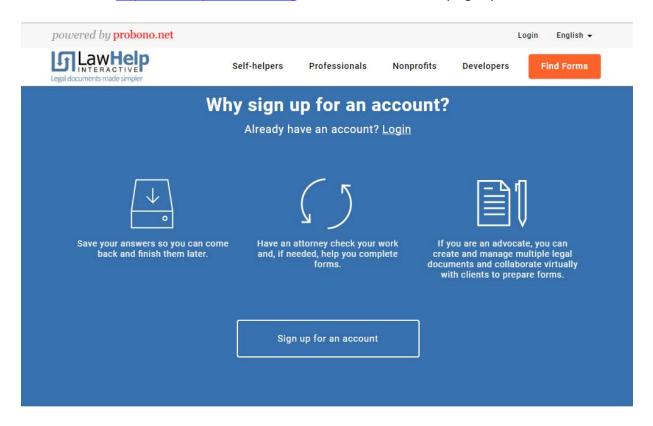

Click on the "Sign up for an account" button.

2. This screen will gather information to register for a court employee or an advocate account.

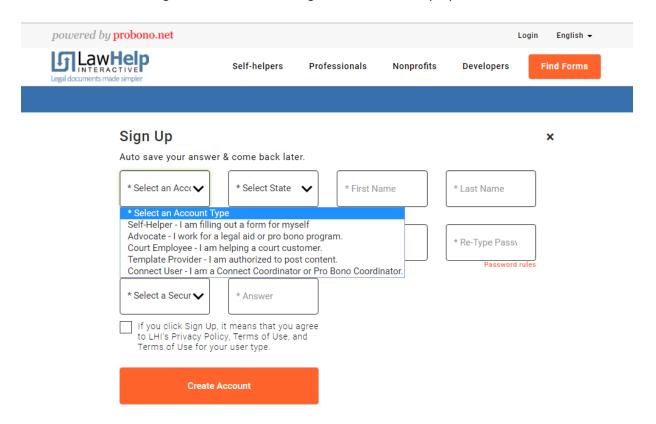

## Step 1: Account Type

If you are a self-help center employee, select "Court Employee—I am helping a court customer." If you are an advocate, working for a legal services agency or other nonprofit, select "Advocate—I work for a legal aid or pro bono program."

#### Step 2: Create a Username and Password

Enter a username and a password. Passwords must have at least one number, one symbol (not a letter and not a number) and one uppercase letter.

### **Step 3: Security Information**

Select a security question from the drop-down box and enter an answer.

#### **Step 4: Personal Information**

Enter first and last name, an email address, and select a state. You may want to recommend a secure email address—one that the litigant does not share with anyone else and for which the login and password are secure.

If you are an advocate, you will be asked the name and state of the organization you represent.

#### Step 5: Accept Terms of Use

Review each policy to ensure comprehension. Check the box to agree to the terms of use for LawHelp Interactive and click "Create Account."

3. Once you are registered, you will be directed to the start page.

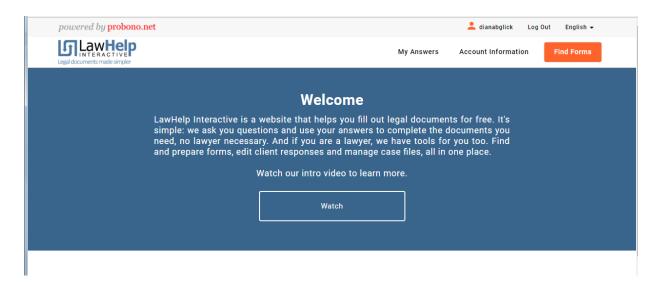

## From here, you can:

- 1. Access Saved Answers (under My Answers)
- 2. View Shared Answers (under My Answers)
- 3. Access LHI Connect if this is a service offered in your organization

If you have saved answer files, you can open an interview using one of those files. If a litigant shares an answer file with you, it will appear under "Shared Answers." From this page, you can open the answer file within its corresponding interview, and make and save any necessary changes. You can also generate completed documents. See the instructions on "How to Access and Work with Saved Answers" for more information.

If you want to create a new answer file, use one of your existing program links, or a statewide program link on the Equal Access LHI/HotDocs page to get started.